## Création d'un compte sur FRAMAGENDA

1. Se rendre sur [Framagenda.org,cliquez ici.](https://framagenda.org/)

## Vous arrivez sur cette page internet

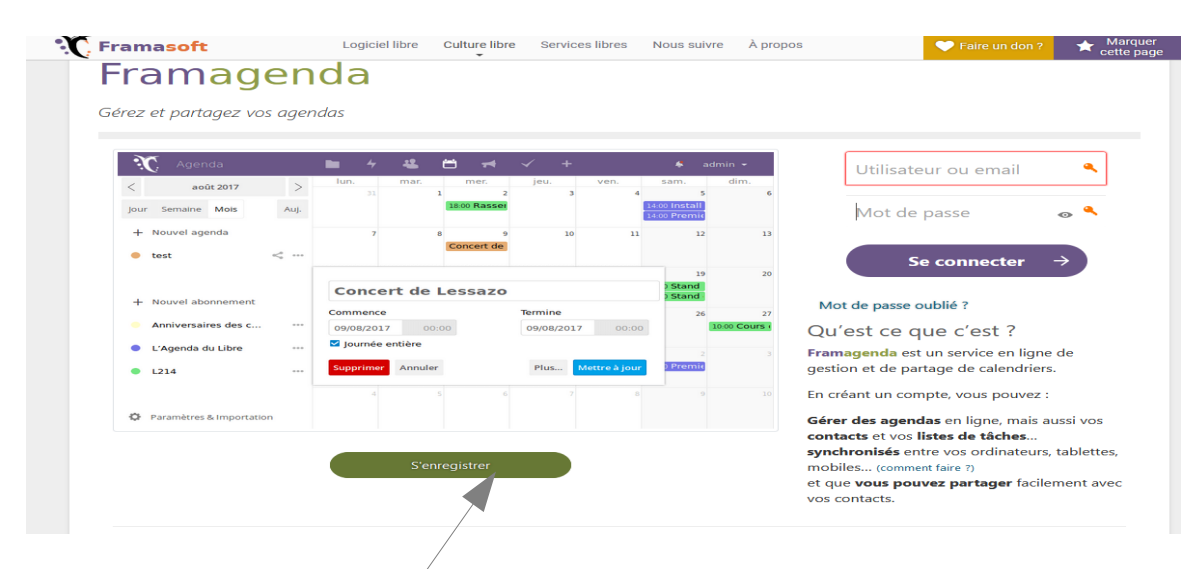

2. Cliques sur « S'enregistrer ».

## La page suivante s'ouvre

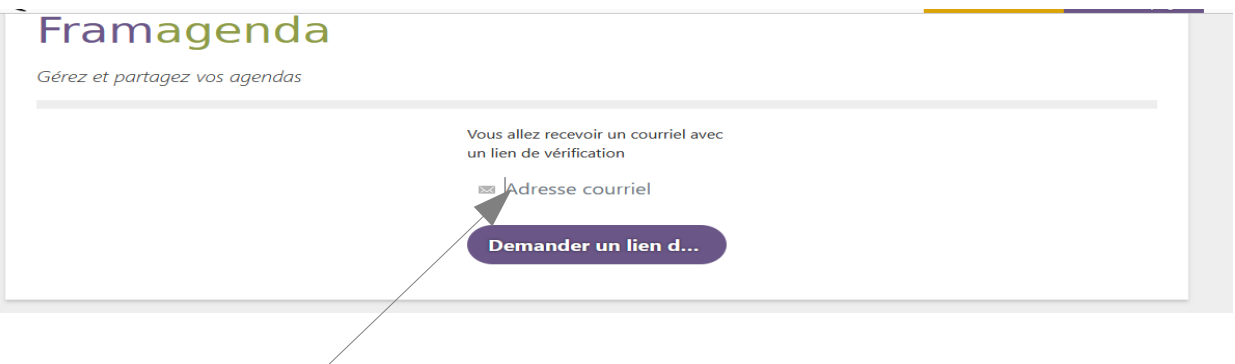

- 3. Saisir son adresse email puis cliquer sur Demander un lien, pour recevoir un lien de vérification.
- 4. Dans votre boite mail, vous devez avoir reçu un mail de Framagenda  $\leq_{\text{ne-pas-}}$ [repondre@framasoft.org>](mailto:ne-pas-repondre@framasoft.org)

Avec le message suivant

« Pour créer un compte sur Framagenda, cliquez sur le lien suivant : <https://framagenda.org/apps/registration/verify/exemple> »

Cliquez sur le lien.

- 5. Créer son compte dans la fenêtre ouverte par le lien de vérification.
- **6. Il vous est demandé votre compte, c'est votre pseudo par lequel vous allez être enregistré.**

**Celui-ci devra être transmis à Sébastien Vavasseur dans l'étape suivante.**

7. Envoyer un mail à Sébastien Vavasseur : sebvav62@yahoo.fr pour demander l'autorisation de modifier les agendas des tables, en précisant votre nom, prénom, compte FRAMAGENDA et adresse mail, vous aurez un retour dans les 48 h.